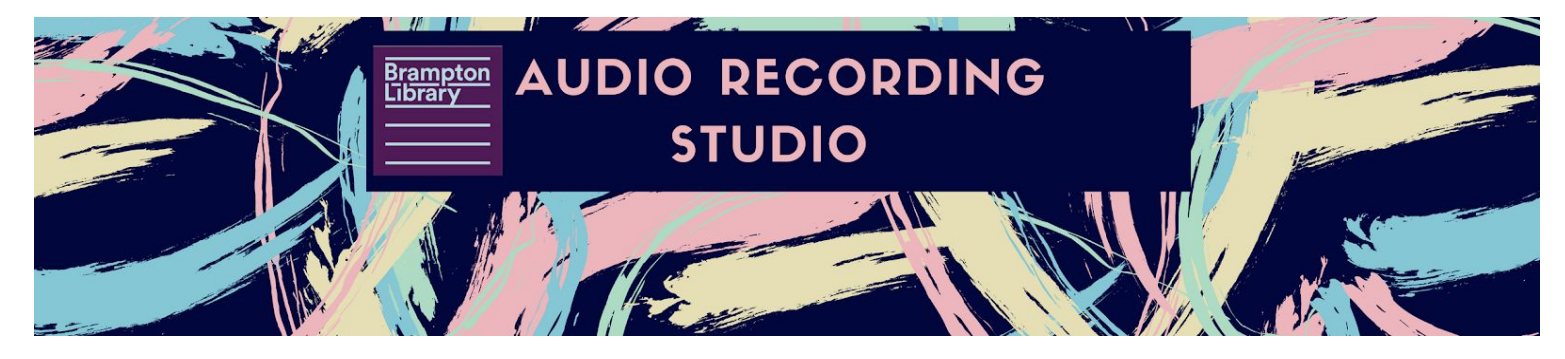

## **Recording Vocals On Top Of Music**

## Used for Karaoke, Rap & Freestyling

- 1. Open **Pro Tools 12**, found in the bottom left hand corner of the first monitor.
- 2. When the plug-ins are done loading, you will see the **Dashboard**. Click, **Create**, and give your session a name. You do not need to change any other settings on the dashboard. Click the blue **Create** button to launch your session.
- 3. The middle monitor will display the **Edit** window. Open the **Mix** window from the toolbar on the far left monitor, click **Window**, then **Mix**.
- 4. Confirm that the **Octa-Capture** is selected as the playback engine by going to **Setup** > **Playback Engine**, and verify that **OCTA-CAPTURE** is set as the Playback Engine. If not, choose it from the drop down list and click **OK**.
- 5. To choose a song to karaoke or freestyle to, **open** the **Google Chrome** web browser, and go to **Youtube.com**.
- **6.** When you have located the song you would like to karaoke or freestyle, **copy** the **URL** by double clicking the web address to select it, then **right click** > **copy** (Customers are responsible for adhering to applicable copyright laws)
- 7. In a new window, type this Youtube mp3 converter into the address bar:

13. The Audio Track should now appear with the mp3 file in it as shown below.

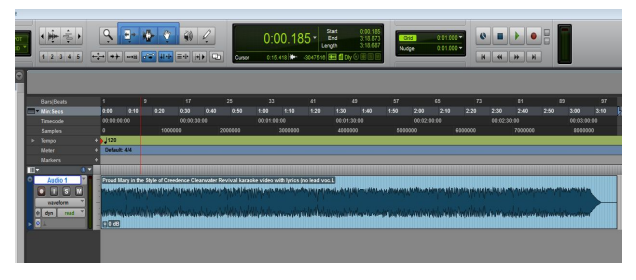

- 14. Press **Play** to make sure the instrumental is loaded correctly, then press **Stop**.
- 15. Next, insert an **Audio Track**. Go to **Track** > **New**. A window will open called **New Tracks**. Click **Create**. You'll notice the fader on the Control Surface will spring up.
- 16. When recording vocals on an **Audio Track**, you must verify that the input selected in the mix window, matches the input attached to the microphone you are using in the booth. Each input cable is labelled 1-6. In order to verify this, in the far left monitor, under **I/O**, click on, **IN 1-/ IN 2** > **Interface** > **IN 1-/ IN 1 (Mono).**
- 17. Go inside the recording booth to verify that the input cable inside the microphone is also labelled "**1**". If it isn't, change the input cable for one that is. Now you have a track that is set up to receive vocals from the microphone attached to cord 1.
- 18. The microphone is ON when two green lights can be seen showing from the base of the microphone. To turn that microphone ON, toggle through the **PRE-AMP** channels on the front of the **Roland OCTA-CAPTURE** as shown in the picture below on the left until you get to **CH1**. Then press the **Phantom Power** button as shown in the picture on the right. Power to the microphone has now been turned on, and you will see the green lights.

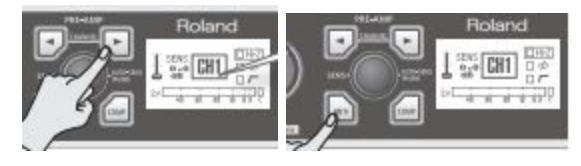

19. Next you'll want to enable the second Audio Track for recording by pressing **Track Record Enable** in the **Mix** window of **Pro Tools 12.** It will now flash **red** indicating the track is enabled,

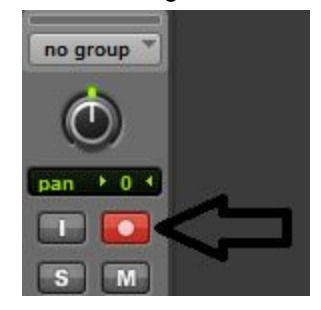

20. When you are ready to record, click the **Record Enable** button and then the **Play** button shown below. When selected, they will turn red and green.

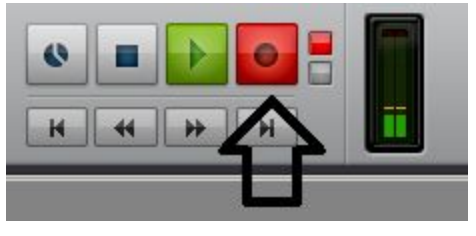

- 21. The Microphone will now record anything you speak, sing, or play into it.
- 22. In the booth, put on the headphones attached to the cord that is labelled "**1**" to hear the music while you transmit sound into the microphone.
- 23. When finished with your recording, click the **Stop** button to stop your recording. You can playback your audio by pressing the **Play** button.

## See also

- Saving Unfinished Sessions & Opening Unfinished Sessions
- Bounce Completed Sessions
- Adjusting Microphone Settings